# **Evolution Rosewood Grand**

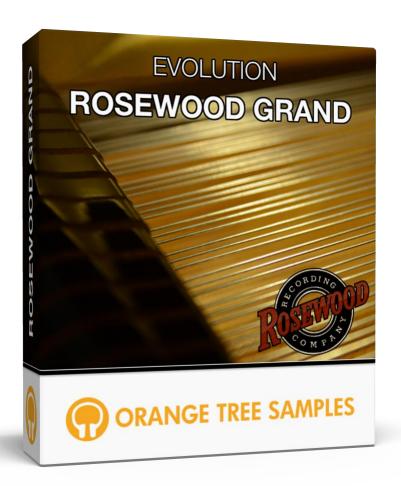

**User's Guide** 

# **Table of Contents**

| Preface                             | 4  |
|-------------------------------------|----|
| Installation                        | 6  |
| Step 1: Extract the ZIP File        | 6  |
| Step 2: Load in KONTAKT             | 6  |
| KONTAKT Sample Library Organization | 7  |
| Interface                           | 8  |
| Main Controls                       | 8  |
| Preset Saving                       | 8  |
| Control Locking                     | 8  |
| Interface: Memory                   | 9  |
| Voice Meter                         | 9  |
| Polyphony Limit                     | 9  |
| Sample Mode                         | 9  |
| Resonance                           | 9  |
| Damper Impulse                      | 9  |
| Interface: Mics                     | 10 |
| Mic Signal                          | 10 |
| Mic Balance                         | 10 |
| Phase Invert                        | 10 |
| Harp Width                          | 10 |
| Hammers Width                       | 10 |
| Interface: Levels                   | 11 |
| Pedal Noise                         | 11 |
| Hammer Rel                          | 11 |
| Releases                            | 11 |
| Damper Amb.                         | 11 |
| Noise Floor                         | 11 |

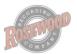

### **Evolution Rosewood Grand**

| Interface: Velocity   | 12 |
|-----------------------|----|
| Curve                 | 12 |
| Low Limit             | 12 |
| High Limit            | 12 |
| Humanization          | 12 |
| Interface: EQ         | 13 |
| Timbre Shift          | 13 |
| Low Band              | 13 |
| Mid Band              | 13 |
| High Band             | 13 |
| Vintage Mode          | 13 |
| Interface: Compressor | 14 |
| Ratio                 | 14 |
| Threshold             | 14 |
| Attack                | 14 |
| Gain                  | 14 |
| Vintage Mode          | 14 |
| Interface: Reverb     | 15 |
| Amount                | 15 |
| Length                | 15 |
| Pre-Delay             | 15 |
| Damping               | 15 |
| Vintage Mode          | 15 |
| Credits               | 16 |
| Contact               | 17 |

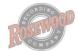

## **Preface**

Thank you for purchasing the **Evolution Rosewood Grand** sample library! This acoustic grand piano library features over 13.7 gigabytes (compressed to 6.4 GB using the lossless NCW audio format) of 24-bit samples, powered by KONTAKT's extensive scripting engine.

We developed this library in collaboration with **Rosewood Recording Company**, one of Utah's most venerable recording institutions. **Rosewood Recording Company** is also the home of a pristine Yamaha C7 grand piano, the subject of this sample library. The project was exciting to collaborate on because we've both noticed many deficiencies in tone and playability of existing piano sample libraries. It was crucial to capture the proper response of a real piano, including elements such as sympathetic resonance, hammer release noises, and various pedaling nuances.

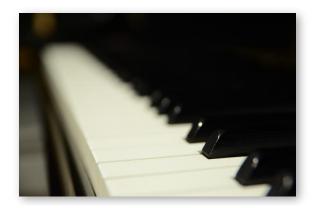

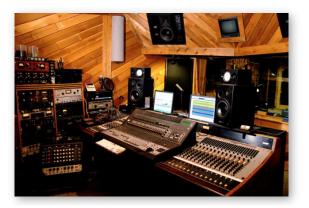

Guy Randle, the owner and lead engineer at **Rosewood Recording Company**, has spent years developing and refining the piano tone, carefully selecting mics and fine-tuning mic positions to highlight the rich, organic body of the piano. In his words, "These samples were recorded with an array of microphones (ribbons and condensers), through high end preamps (tube and discrete) and then finally processed with a tasteful selection of both hardware and software compression and EQ in order to make this instrument sit well in the mix, either behind a vocal, in an ensemble, or stepping out to take the lead role."

"I've had this piano in the studio for over ten years now, so I've had quite a while to get to know it. I spent about a year looking for just the right instrument to replace my previous nine foot grand. I chased down every interesting piano ad I came across and brought mics and a recorder to check out the most likely candidates. Then I would take the tape back to the studio and see how it sounded through monitors. I finally found this C7 that had that certain sonic something

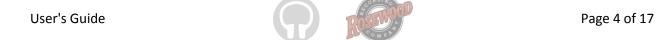

#### **Evolution Rosewood Grand**

and brought it home to Rosewood. Over the last number of years I've developed a method of recording it that emphasizes the richness, sustain and harmonics of this great instrument."

We've spent a lot of time making **Evolution Rosewood Grand** incredibly detailed and realistic by combining masterful recording techniques with cutting-edge technology. All of us at Orange Tree Samples and Rosewood Recording Company hope you enjoy Evolution Rosewood Grand!

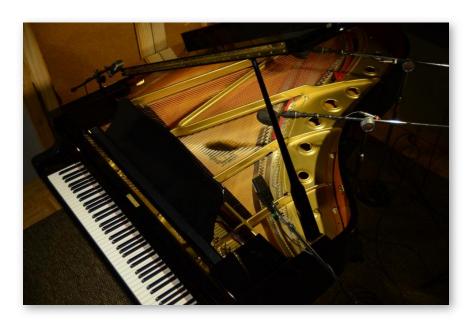

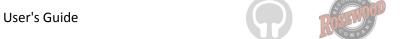

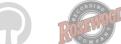

# **Installation**

### **Step 1: Extract the ZIP File**

The first thing you need to do after downloading the ZIP file from your account on the Orange Tree Samples website is to extract **Evolution Rosewood Grand**. Both Windows and macOS can natively extract ZIP files without requiring other software. The entire library is self-contained within this ZIP file, so you can always move the folder afterwards to relocate the library anywhere you like.

## **Step 2: Load in KONTAKT**

User's Guide

Next, launch the KONTAKT plugin or standalone application. Then click the button with a disk icon in the top center of KONTAKT's interface, and click "Load...". Navigate to the "Evolution Rosewood Grand" folder that was created during the extraction of the library, and open the NKI instrument.

After the instrument finishes loading, you're ready to play Evolution Rosewood Grand!

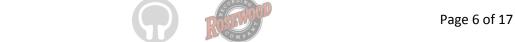

## **KONTAKT Sample Library Organization**

As your collection of KONTAKT libraries expands, it's important to keep them organized. For example, keep them all within a main "KONTAKT Sample Libraries" folder rather than scattered around your hard drive. Backing up the installation files for your sample libraries is also a good idea, although you'll always be able to re-download the library from your account on the Orange Tree Samples website if necessary.

The next step in organizing your sample libraries is in KONTAKT itself. One of the benefits of storing your sample libraries all in the same place is that it makes finding them faster when manually loading them. For KONTAKT Player instruments, there's the library tab, which is also a useful shortcut to access instruments, but unfortunately is limited to only the libraries that license the KONTAKT Player.

One of the best library organization methods that KONTAKT includes is the Quick Load menu. This allows you to create shortcuts to your libraries, sorted into any folder/subfolder arrangement you wish. The Quick Load panel can be quickly accessed with a single right-click in any empty area of the multi-rack (the large portion of KONTAKT's interface that displays the loaded instruments), or by clicking on the "Quickload" option available in KONTAKT's panel menu (the icon of three small rectangles in the top center of the interface). To load an instrument from the Quick Load panel, simply double-click on the patch you wish to load, or drag it into KONTAKT's multi-rack.

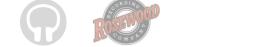

## **Interface**

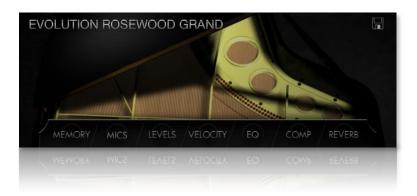

#### **Main Controls**

The controls in Evolution Rosewood Grand have been organized into different sections, which can be navigated through by using the main menu items at the bottom of the interface. The controls in each section offer settings to configure the way Evolution Rosewood Grand sounds and performs, from memory preferences, dynamics curve settings, and a built-in effects system.

### **Preset Saving**

The preset button, which is displayed as a disk icon, allows you to load and save external NKA preset files. That way you can easily store your favorite tones, or share your preset files. Using external presets rather than entire Kontakt NKI presets ensures that your presets are compatible with future versions of Evolution Rosewood Grand, as well as allowing you to switch presets without having to reload the entire sample library.

### **Control Locking**

If you want to load a preset, but prevent specific controls or even entire sections from getting changed, you can hold the ALT key while clicking on a control or section to lock those settings. That way you can preserve certain settings that you wish to remain unaltered. To remove the lock, simply click the control again.

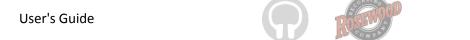

# **Interface: Memory**

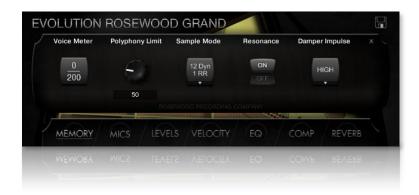

#### **Voice Meter**

This graphic monitors the total number of voices being played. This allows you to preview the number of voices for reference when using the polyphony limit control.

## **Polyphony Limit**

Unlike traditional polyphony limits, Evolution Rosewood Grand incorporates a soft polyphony limit rather than strictly eliminating voices past a certain amount. When the total voices exceed the soft polyphony limit, the script gradually incorporates simpler models of the script in order to reduce the CPU load. It also intelligently fades out voices that are very quiet or have almost completely decayed in order to reduce the voice count.

## **Sample Mode**

Although Evolution Rosewood Grand has 12 velocity layers and 2x round-robin, this option allows you to select less detailed specifications in order to reduce the library's memory usage. Using these reduced options will make the library load faster as well.

#### Resonance

Enables or disables the sympathetic resonance engine. Using the sympathetic resonance system increases the richness of Evolution Rosewood Grand's tone, but adds to the voice count and CPU usage.

## **Damper Impulse**

Sets the quality of the damper impulse, which affects the amount of CPU. This option also allows you to disable the damper impulse completely.

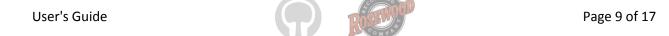

# **Interface: Mics**

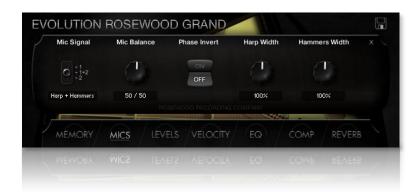

## **Mic Signal**

Evolution Rosewood Grand includes two separate mic perspectives which can be used by themselves or mixed together to give you more control over the piano's mix and tone. This control allows you to select which mic perspective samples are loaded, so that it can intelligently unload and load samples for these signals as needed.

#### **Mic Balance**

When both mic signals are enabled using the middle "harp + hammers" position in the mic signal control, you can adjust the exact balance of the mic perspectives using this control. Turning the knob clockwise will add more hammer mic signal to the mix, while turning it counter-clockwise will use more of the harp mic position.

#### **Phase Invert**

This inverts the phase between the mic signals.

## **Harp Width**

This control lets you set the stereo width of the harp mic signal. At its 0% position, the harp signal is completely mono, while at 100% the mic perspective is at its natural width.

### **Hammers Width**

This control lets you set the stereo width of the hammers mic signal. At its 0% position, the hammers signal is completely mono, while at 100% the mic perspective is at its natural width.

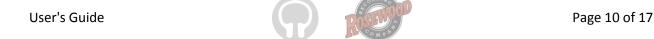

# **Interface: Levels**

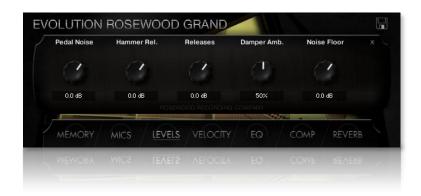

#### **Pedal Noise**

This controls the volume of the damper pedal being pressed and released.

#### Hammer Rel.

Even if the sustain pedal is pressed, the hammers still make a noise when you release the keys, and the hammers return to their resting position. This control allows you to adjust the overall volume of these hammer release noises.

#### Releases

Sets the volume of the release samples. The volumes of the release samples are set to their natural volume to match the volume of the sustains, but if you want to increase or decrease the release volumes for any reason, this knob gives you control over that aspect.

## Damper Amb.

Controls the amount of ambience created by string resonation when the damper pedal is pressed. Bear in mind that while it adds realism, too much damper ambience can cause muddiness in the piano tone.

#### **Noise Floor**

The samples in Evolution Rosewood Grand are carefully denoised to separate the noise floor from the samples in order to reduce noise build-up when playing many notes. Afterwards, a single noise floor sample is played while Evolution Rosewood Grand is actively playing (the noise floor turns off after a few seconds of inactivity) in order to reintroduce a realistic noise floor into the signal. This control sets the volume of this added noise floor.

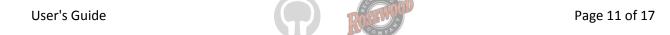

# **Interface: Velocity**

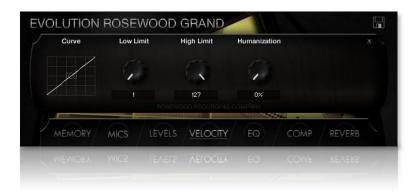

#### **Curve**

Allows you to customize the dynamics response to adjust for your keyboard's action and your own playing preferences. In the vertical and horizontal handles in this graph control, you can adjust the boost/attenuation of the dynamic curve as well as the width of the curve.

#### **Low Limit**

Limits the lowest velocity possible to a certain amount.

## **High Limit**

Limits the highest velocity possible to a certain amount.

#### **Humanization**

Randomly fluctuates the velocity of notes to create more variation--this is especially useful if you sequence piano tracks note-by-note and need to add humanization to the MIDI data.

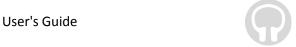

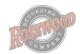

# **Interface: EQ**

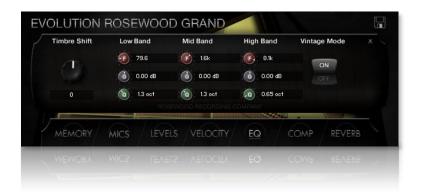

#### **Timbre Shift**

Shifts the samples in order to change the tone of the piano, making it dramatically darker or brighter sounding.

#### **Low Band**

Controls the frequency, gain, and bandwidth (Q) of the low frequency band.

#### **Mid Band**

Controls the frequency, gain, and bandwidth (Q) of the middle frequency band.

## **High Band**

Controls the frequency, gain, and bandwidth (Q) of the high frequency band.

## **Vintage Mode**

With vintage mode enabled, the curve of the EQ boosts and attenuation is modeled to replicate vintage hardware.

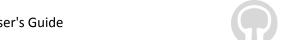

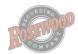

# **Interface: Compressor**

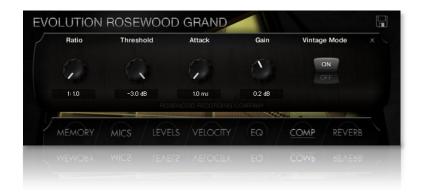

#### **Ratio**

Sets the ratio of the compressor. At 1:1, the compressor is disabled. The higher the compressor's ratio, the more audio above the compressor's threshold volume is reduced in volume.

#### **Threshold**

Sets the compressor threshold. When the audio signal is louder than this threshold, the compressor's ratio will apply to reduce the volume of the signal.

#### Attack

Sets the compressor attack time. This is the amount of time it takes for the compressor to take effect.

#### Gain

Sets the gain for the compressor in order to increase or decrease the volume of the piano to compensate for the compressor's settings.

## **Vintage Mode**

Emulates the compression curve found on analog hardware by gradually reducing the compression ratio above the threshold for a softer compression knee.

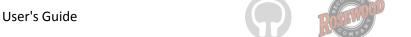

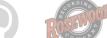

Page 14 of 17

# **Interface: Reverb**

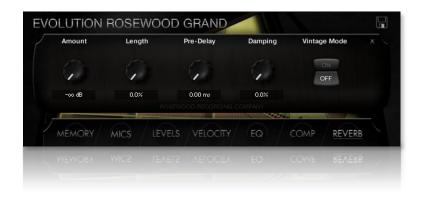

#### **Amount**

Controls the volume of the reverb signal.

## Length

Sets the length of the reverb.

## **Pre-Delay**

Sets the amount of delay before the reverb effect initiates.

## **Damping**

Sets the amount of reverb damping.

## **Vintage Mode**

Uses a darker reverb coloration for a warmer, more organic reverb sound.

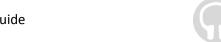

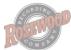

# **Credits**

Production, scripting, graphics: **Greg Schlaepfer** 

Engineering, mixing, co-production:

**Guy Randle (Rosewood Recording Company)** 

Beta testing:

Alejandro Tiscornia, James Michael Wolk, Jani Kaataja, Perry D'Armond, Geert Bevin, Blake Robinson, Frederic Moueza, Bob Bergen, Bill Thompson, David Reinstein, Richard Penrose, Jonathan Timpe, Patrick Fitzsimons, Andrew Silagy, Charlotte Partt, Joshua Cohen

Additional Preset Design:

**James Michael Wolk** 

Special thanks to:

Oriana Schlaepfer, Peter DeLegge

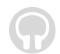

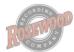

## **Contact**

We'd love to hear from you! If you have any questions, comments, or suggestions for the improvement of our products, please don't hesitate to contact us. For the latest updates on what's going on at Orange Tree Samples, you can subscribe to our newsletter from the Orange Tree Samples website, and visit us on Facebook.

Email: admin@orangetreesamples.com

Website: orangetreesamples.com

Social:

<u>orangetreesamples.com/facebook</u> <u>orangetreesamples.com/googleplus</u> <u>orangetreesamples.com/twitter</u>

Thank you once again for supporting Orange Tree Samples! It is our sincere pleasure to provide you with high-quality, affordable sample libraries.

Orange Tree Samples, Evolution Rosewood Grand are trademarks property of Orange Tree Samples.

Rosewood Recording Company, Native Instruments, KONTAKT, Yamaha, C7, 7-Zip, UnRarX, are trademarks property of their respective owners.

© 2008-2015 Orange Tree Samples. All Rights Reserved.

Page 17 of 17

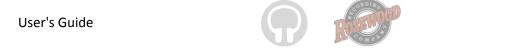